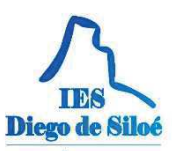

Atención: Independientemente de número de participantes, en pantalla podremos ver simultáneamente solo a cinco de ellos, activándose el último participante que ha intervenido. Si hay muchos participantes o tenemos mala conectividad se recomienda NO Compartir Vídeo (1)

Recomendación: Si en un momento determinado necesita que el alumnado tan solo sea oyente, puede desactivar su audio y video a través de Mis ajustes/Ajustes de sesión.

*Efecto Infinito*: Si compartimos el navegador o la pantalla completa, cuando estemos en la sala de Videoconferencias, veremos el efecto espejo infinito, tanto nosotros como el resto de participantes.

Esto no es ningún fallo de la aplicación, simplemente nos muestra la ventana que estamos compartiendo, mostrando la ventana que estamos compartiendo, mostrando... En cuanto desplacemos el foco de nuestro equipo a otra pestaña de navegación u otra aplicación los demás participantes verán lo que nosotros tenemos en pantalla.

**Ejemplo práctico**: acceso a una sesión sin permisos para el audio y el video porque los he bloqueado sin darme cuenta y los alumnos no me escuchan.

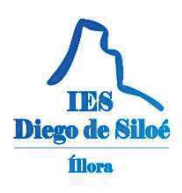

### **PROBLEMAS FRECUENTES**

### **El alumno no tiene claves Pasen**

a) ¿Ha intentado obtenerlas?

En la web hay un videotutorial de como obtener las claves Pasen. Hay que incidir de que son las claves Pasen del alumno y no la de los padres.

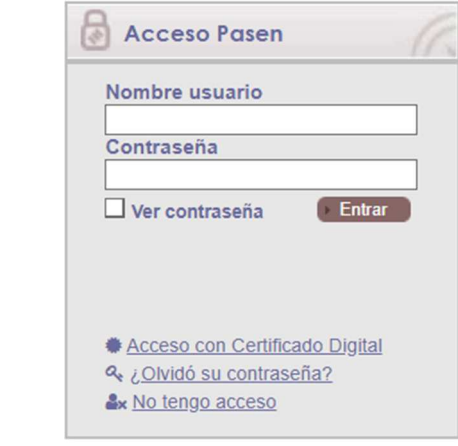

b) Ha intentado obtenerlas pero no lo consigue.

En este caso el tutor deberá comunicar al coordinador TDE este problema.

#### **El alumnado no ve mis cursos**

a) ¿Has **creado** tu aula/curso?

Gestión de aulas – Creación de aulas

b) ¿Has puesto el curso **visible** (la opción por defecto es no visible)?

Configuración del curso – Visibilidad del curso y fecha de inicio

c) ¿Está el alumno bien matriculado en Séneca?

Lista de alumnos en Séneca

d) El alumno está en Séneca pero no accede a mi curso – *El caso de alumnos nuevos*

Lista de participantes del curso y si no está "**Matriculación manual**"

e) Cualquier otro caso habrá que informar a CAU Séneca.

### **Los alumnos no escuchan cuando hablo en clase**

a) **Ninguno** escucha

No tengo activado el micrófono o no tiene permisos. Revisar la configuración del audio. Si el problema persiste abrir una incidencia para que ser revise la cámara de ese aula. Pero primero debemos asegurarnos que es un problema común del aula.

b) **Algunos** escuchan y otros no

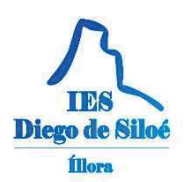

Si alguno escucha es porque se está trasmitiendo el audio correctamente.

El problema será de los equipos de los alumnos que no escuchan. Deberán revisar sus equipos (altavoces, auriculares, etc.).

c) Algunos escuchan bien y **otros semicortado**

Puede ser debido a problemas de conexión de estos alumnos o a problemas en sus equipos.

d) Se escucha **ruido de fondo**

El ruido de fondo dependerá de la acústica del aula y de la colocación de la cámara. Estos problemas tendría que revisarlos el técnico y ver si se pueden mejorar. No dependen de nosotros.

Tenemos que tener en cuenta que la cámara está colocada a cierta distancia de nosotros y que el mismo proyector puede trasmitir algún tipo de ruido.

## **No veo a los alumnos y no los escucho**

Para que podamos ver a los alumnos, estos deberían **tener webcam y micrófono** y darle **permisos** al abrir la sesión. No se recomienda estar viendo y escuchando constantemente a los alumnos porque supone un gasto de recursos en la red. Lo ideal es que si necesitan hablar activen el micrófono y lo desactiven al acabar. Si necesitamos verlos le pedimos que activen la webcam pero puede que ni tengan.

## **¿Tienen los alumnos que modificar su correo personal?**

Es necesario que el alumnado modifique su correo personal para que la plataforma puede enviarle notificaciones/avisos mediante email automáticos. Así nos podemos comunicar rápidamente con el alumnado.

Por ejemplo, mandamos un aviso de la fecha y hora de un examen. Todo el alumnado recibirá un mensaje a su correo y como la mayoría usa el móvil, lo leerán inmediatamente.

# **Problemas al cargar un archivo en Moodle para compartirlo**

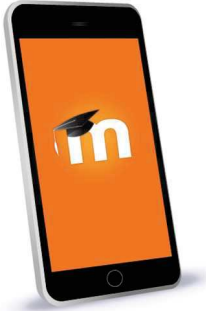

Moodle acepta multitud de archivos, el problema no es el formato sino el tamaño.

Tenemos que ver el tamaño máximo de archivo que tenemos permitido subir en nuestro curso. Ver el aparatado "Configuración del curso".

**Recomendación**: el formato de texto que menos recursos ocupa es el **.pdf** pero podemos utilizar cualquier formato editable si lo necesitamos: Word, Writer, etc.

# **Si escribo en la pizarra tradicional ¿cómo lo puedo mostrar?**

Lo que se puede mostrar o no depende de lo que esté visible en el campo de visión de la cámara. Al ser fijas, solo enfocan una zona que depende del punto de montaje de esta. Si la pizarra tradicional está fuera de esta zona, no la puedo visualizar.

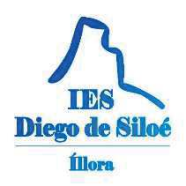

## **Grupos de alumnos en las optativas**

Hay optativas que tiene alumnos de distintos grupos que se ajustan al principio de curso. Moodle tarda 24h en sincronizarse con Séneca para actualizar los cambios. Si pasado ese tiempo un alumno sigue sin aparecer en un curso, una solución es matricularlo manualmente (siguiente problema)

## **Matrícula Manual**

Entramos en el curso - Participantes – Matricular usuarios: buscamos al alumno y lo matriculamos.

**Ejemplo práctico.**